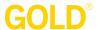

Administrator Site / Administration Tab

## **How to Add Children**

## **Adding New Children Manually**

#### Step 1

Select the Administration tab.

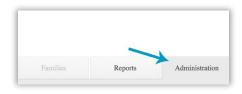

## Step 2 Select Children.

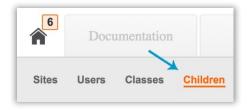

# **Step 3**Select Add in the left-hand navigation.

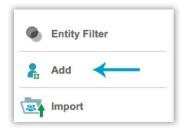

#### Step 4

Use the following areas to provide information on the child and her placement in the program:

- Select Class. Use the drop-down menus, to identify the Program, Site, Teacher, and Class to assign the new child into.
- Class Details. Use the drop-down menu to identify the child's Age or Class/Grade. Also provide the child's First Day in Program.
- Child Details. Use the drop-down menu to provide information on the child.
- Fund Sources. Select any funding sources for the child.
- IEP. Identify if the child is enrolled in an Individualized Education Program by selecting Yes or No.
- Free and Reduced Lunch. Check this box if the child qualifies for the free and reduced lunch program.

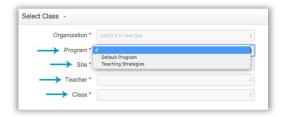

## Step 7

Select Save in the bottom right-hand corner and confirm the new child.

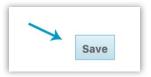

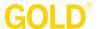

## Adding New Children Through the Import Tool

#### Step 1

Select the Administration tab.

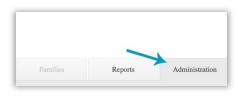

#### Step 2

Select Children.

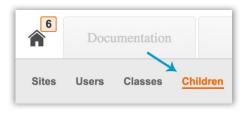

### Step 3

Select Import.

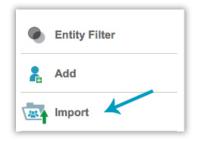

#### Step 4

Click Student Import CSV Template to download and create a .CSV file with the required fields included.

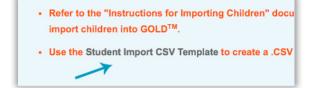

#### Step 5

Select either Update, Add New and Update Existing, or Archive to best match your upload document, and click Select and Upload File.

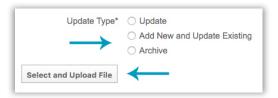

#### Step 6

Choose the .CSV file created using the template in step 4, and click Open.

#### Step 7

On the next screen you will see confirmation of your import. Click Download to view detailed information about the results of the import.

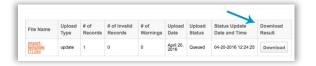